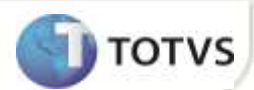

# Rateio de Despesas na NF de Transferência

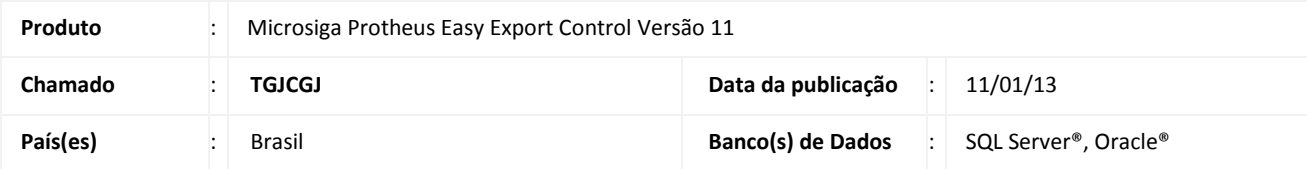

## *Importante*

Esta melhoria depende de execução do *update* de base **UITGJCGJ**, conforme **Procedimentos para Implementação**.

Implementado no módulo **Easy Import Control**, na rotina de **Nota Fiscal de Transferência (EICCO100),** (Importação por Conta e Ordem onde a empresa é adquirente com ERP TOTV`S) o rateio das despesas da Nota de Entrada selecionadas por CIF+II. Estas despesas compõem o cálculo dos tributos na Nota Fiscal de Transferência de posse impactando no custo do item ao adquirente.

Para viabilizar essa melhoria, é necessário aplicar o pacote de atualizações (*Patch*) deste chamado.

## **PROCEDIMENTO PARA IMPLEMENTAÇÃO**

Para que as alterações sejam efetuadas, é necessário executar a função U\_UITGJCGJ

## Importante

Antes de executar o compatibilizador UITGJCGJ é imprescindível:

- a) Realizar o *backup* da base de dados do produto que será executado o compatibilizador (diretório **\PROTHEUS11\_DATA\DATA**) e dos dicionários de dados SXs (diretório **\PROTHEUS11\_DATA\SYSTEM**).
- b) Os diretórios acima mencionados correspondem à **instalação padrão** do Protheus, portanto, devem ser alterados conforme o produto instalado na empresa.
- c) Essa rotina deve ser executada em **modo exclusivo**, ou seja, nenhum usuário deve estar utilizando o sistema.
- d) Se os dicionários de dados possuírem índices personalizados (criados pelo usuário), antes de executar o compatibilizador, certifique-se de que estão identificados pelo *nickname*. Caso o compatibilizador necessite criar índices, irá adicioná-los a partir da ordem original instalada pelo Protheus, o que poderá sobrescrever índices personalizados, caso não estejam identificados pelo *nickname*.
- e) O compatibilizador deve ser executado com a **Integridade Referencial desativada\***.

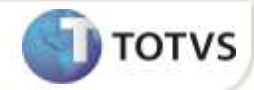

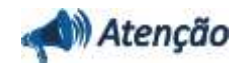

**O procedimento a seguir deve ser realizado por um profissional qualificado como Administrador de Banco de Dados (DBA) ou equivalente!** 

**A ativação indevida da Integridade Referencial pode alterar drasticamente o relacionamento entre tabelas no banco de dados. Portanto, antes de utilizá-la, observe atentamente os procedimentos a seguir:**

- i. No **Configurador (SIGACFG)**, veja **se a empresa utiliza** Integridade Referencial, selecionando a opção **Integridade/Verificação (APCFG60A)**.
- ii. Se **não há** Integridade Referencial **ativa**, são relacionadas em uma nova janela todas as empresas e filiais cadastradas para o sistema e nenhuma delas estará selecionada. Neste caso, **E SOMENTE NESTE, não é necessário** qualquer outro procedimento de **ativação ou desativação** de integridade, basta finalizar a verificação e aplicar normalmente o compatibilizador, conforme instruções.
- iii. **Se há** Integridade Referencial **ativa** em **todas as empresas e filiais**, é exibida uma mensagem na janela **Verificação de relacionamento entre tabelas**. Confirme a mensagem para que a verificação seja concluída, **ou**;
- iv. **Se há** Integridade Referencial **ativa** em **uma ou mais empresas**, que não na sua totalidade, são relacionadas em uma nova janela todas as empresas e filiais cadastradas para o sistema e, somente, a(s) que possui(em) integridade está(arão) selecionada(s). Anote qual(is) empresa(s) e/ou filial(is) possui(em) a integridade ativada e reserve esta anotação para posterior consulta na reativação (ou ainda, contate nosso Help Desk Framework para informações quanto a um arquivo que contém essa informação).
- v. Nestes casos descritos nos itens **"iii"** ou **"iv", E SOMENTE NESTES CASOS**, é necessário **desativar** tal integridade, selecionando a opção **Integridade/ Desativar (APCFG60D)**.
- vi. Quando desativada a Integridade Referencial, execute o compatibilizador, conforme instruções.
- vii. Aplicado o compatibilizador, a Integridade Referencial deve ser reativada, **SE E SOMENTE SE tiver sido desativada**, através da opção **Integridade/Ativar (APCFG60)**. Para isso, tenha em mãos as informações da(s) empresa(s) e/ou filial(is) que possuía(m) ativação da integridade, selecione-a(s) novamente e confirme a ativação.

### **Contate o Help Desk Framework EM CASO DE DÚVIDAS!**

- 1. Em **Microsiga Protheus® Smart Client**, digite U\_ UITGJCGJ no campo **Programa Inicial**.
- 2. Clique em **OK** para continuar.
- 3. Após a confirmação é exibida uma tela para a seleção da empresa em que o dicionário de dados será modificado *ou*  é apresentada a janela para seleção do compatibilizador. Selecione o programa UITGJCGJ ().
- 4. Ao confirmar é exibida uma mensagem de advertência sobre o *backup* e a necessidade de sua execução em **modo exclusivo**.
- 5. Clique em **Sim** para iniciar o processamento. O primeiro passo da execução é a preparação dos arquivos. É apresentada uma mensagem explicativa na tela.
- 6. Em seguida, é exibida a janela **Atualização concluída** com o histórico (*log*) de todas as atualizações processadas. Nesse *log* de atualização são apresentados somente os campos atualizados pelo programa. O compatibilizador cria os campos que ainda não existem no dicionário de dados.

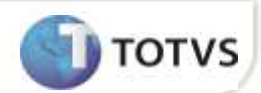

- 7. Clique em **Gravar** para salvar o histórico (*log*) apresentado.
- 8. Clique em **OK** para encerrar o processamento.

## **ATUALIZAÇÕES DO COMPATIBILIZADOR**

### 9. Criação de **Parâmetro** no arquivo **SX6 – Parâmetros**:

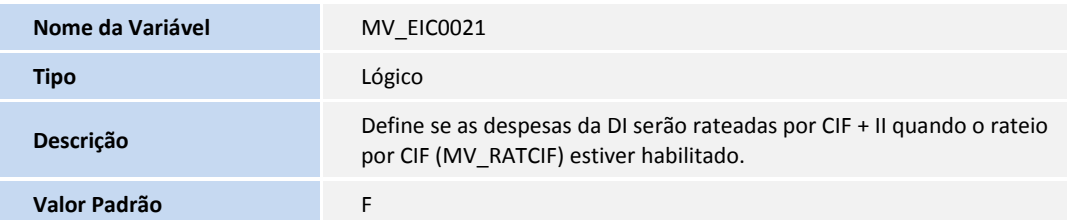

## **PROCEDIMENTOS PARA CONFIGURAÇÃO**

### **Parâmetros**

1. No **Configurador (SIGACFG)** acesse **Ambientes/Cadastros/Parâmetros (CFGX017)**. Configure o(s) parâmetro(s) a seguir:

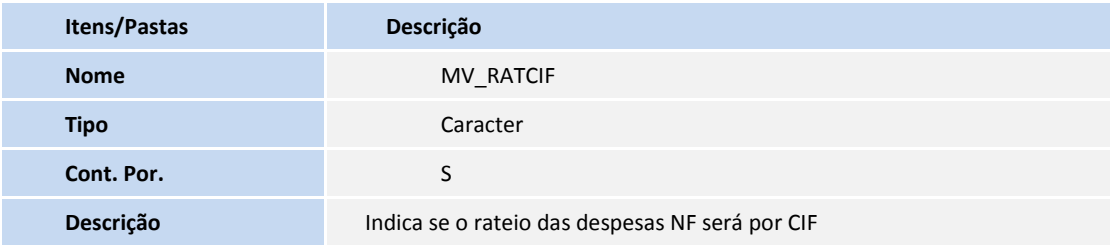

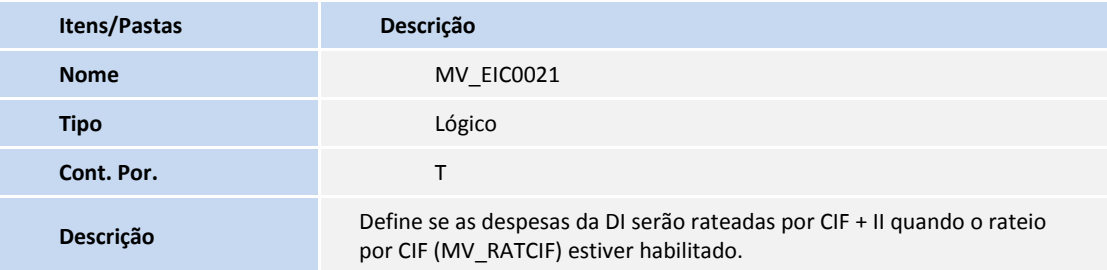

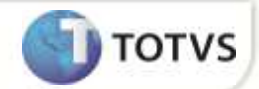

## **PROCEDIMENTOS PARA UTILIZAÇÃO**

#### **Pré-Requisitos**:

- Necessário atualizar os fontes EICCO100.PRW, UITGJCGJ.PRW, AVUPDATE01.PRW, AVOBJECT.PRW e AVGERAL.PRW.
- Aplicar o update UITGJCGJ
- Habilitar os parâmetros MV\_RATCIF = S e MV\_EIC0021 = T
- Possuir um processo de Desembaraço de Importação por Conta e Ordem em ambiente onde o usuário seja o adquirente (MV\_PCOIMPO = F)
- Possuir no processo de Desembaraço os dados da DI preenchidos.

#### **Sequência 001:**

- 1. No módulo Easy Import Control (**SIGAEIC**), acesse a rotina **Atualizações/Desembaraço./NF Transferência (EICCO100).**
- 2. Selecione o Processo requisitado e clique no botão **Valores nft**.
- 3. O Sistema irá exibir a tela com valores gerados pela Nota de Entrada (canto superior a esquerda) e os valores na Nota Fiscal de Transferência (parte inferior da tela).
- 4. Selecione uma das despesas da Nota de Entrada. Verifique que os valores na Nota De Transferência, na coluna **Desp/Impost** irão corresponder a um rateio onde o critério seja CIF+II.
- 5. Marque as demais despesas da Nota de Entrada que irão compor a Nota de Transferência e nesta última, marque os itens para os quais deseja gerar a nota. Clique no botão **Digitação No. NFT Itens** e informe o número da Nota de Transferência.
- 6. Clique no botão **Confirmar** para continuar e logo após clique no botão **Gerar NFT** para finalizar a geração da Nota de Transferência.
- 7. Ao final do processamento o Sistema exibirá uma mensagem de confirmação de geração da NF de Transferência.
- 8. Clique no botão **Sair** para finalizar.

## **INFORMAÇÕES TÉCNICAS**

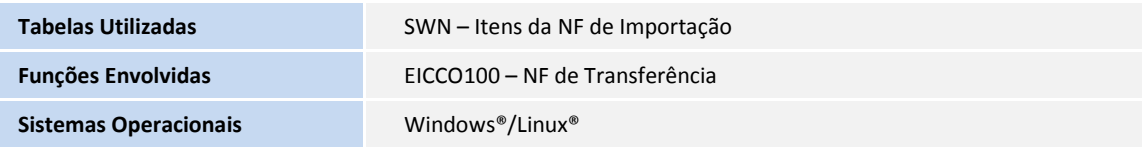